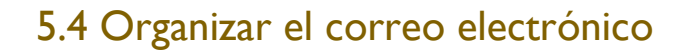

**JNIVERSIDAD DE GUANA, JUATO** 

5.4.1 Agregar, eliminar encabezados de mensaje en el buzón, por ejemplo: remitente, asunto, fecha de recepción.

1.- En Outlook (aplicación para escritorio), para poder agregar varias funciones a los correos electrónico que desees enviar tienes que crear reglas, estas funcionan para diseñar nuestro correo electrónico. Localiza el botón Reglas, dale clic desplegándose un menú en donde le darás clic a la opción **Crear Regla**.

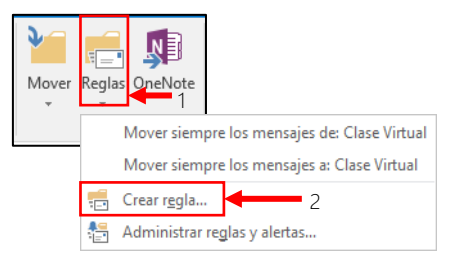

2.- Acabas de entrar al Asistente para regla, en esta primera ventana puedes llenar y activar los siguientes datos:

- *De*: Dirá quién manda el correo electrónico.
- *El asunto contiene*: Puedes poner que dirá el asunto en los correos electrónicos que envíes.
- *Enviado a*: Dirá a quien se le envía el correo electrónico.
- *Mostrar en la ventana una Alerta de nuevo elemento*: Saldrá una ventana de aviso en tu escritorio.
- *Reproducir un sonido seleccionado*: Antes de que salga la ventana de aviso se escuchará un sonido.
- *Mover el elemento a la carpeta*: Puedes cambiar de ubicación de los correos electrónicos hacia otro lugar.
- Si quieres realizar más modificaciones dale clic en el botón **Opciones avanzadas**.

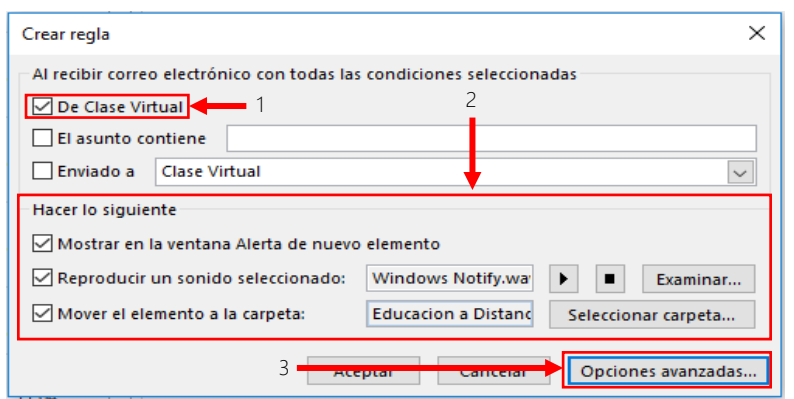

3.- Al dar clic en el botón **Opciones avanzadas**, en el Paso 1 puedes realizar varias condiciones (hora, fecha, encabezado, prioridad, importancia, entre otras), en el Paso 2 puedes editar estas condiciones, para hacerlas, localiza ésta y dale clic en el texto subrayado de color azul, una vez que hayas terminado de realizar todas tus configuraciones dale clic en el botón **Siguiente**.

UNIVERSIDAD DE<br>GUANAJUATO

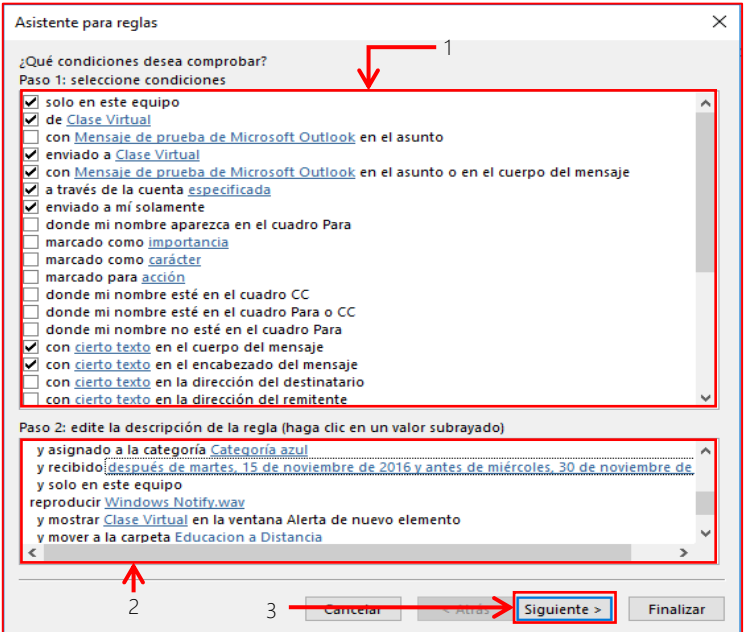

4.- En el paso siguiente del asistente para reglas realiza, en el Paso 1 son acciones que quieras realizar en el mensaje, en el Paso 2 puedes editar las acciones que elegiste dándole clic en el texto subrayado de color azul, al realizar todas las configuraciones dale clic al botón **Siguiente**.

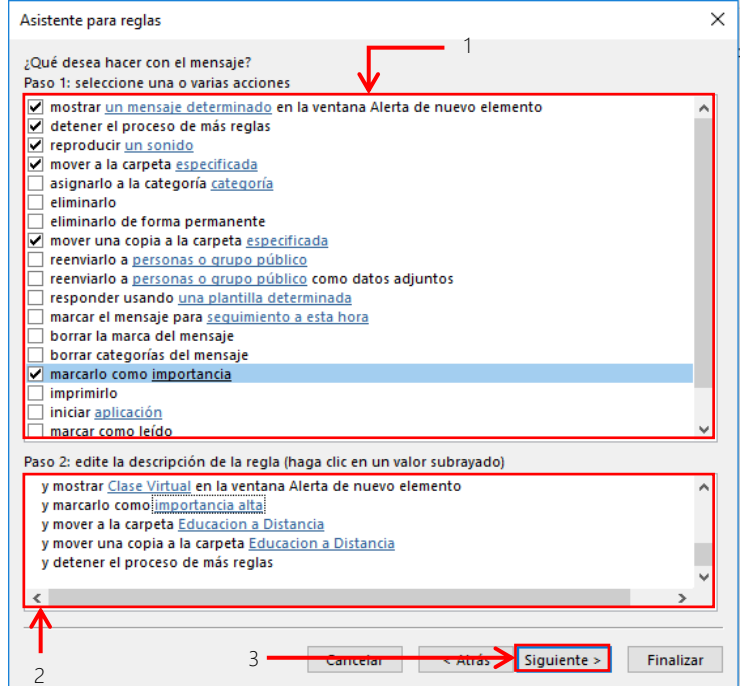

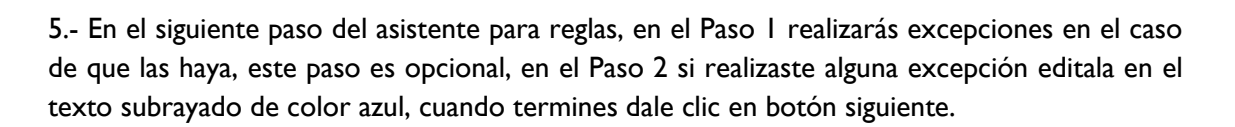

UNIVERSIDAD DE<br>GUANAJUATO

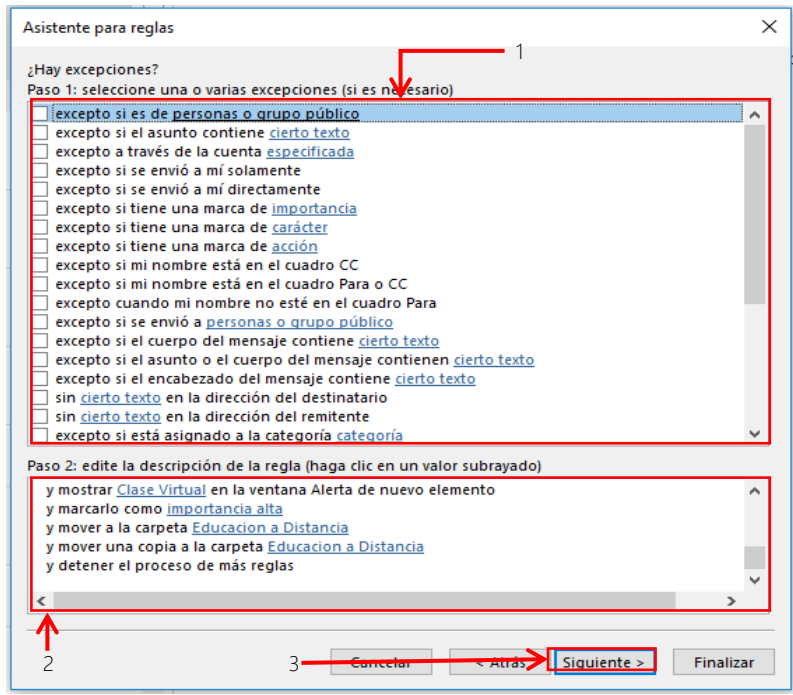

6.- En el último del asistente para reglas, en el Paso 1 le pondrás nombre a tu regla, en el Paso 2 activaras la regla, en el Paso 3 editarás las acciones que te hicieron falta, en caso de que no haya ninguna, dale clic en el botón **Finalizar**. Listo has creado una regla.

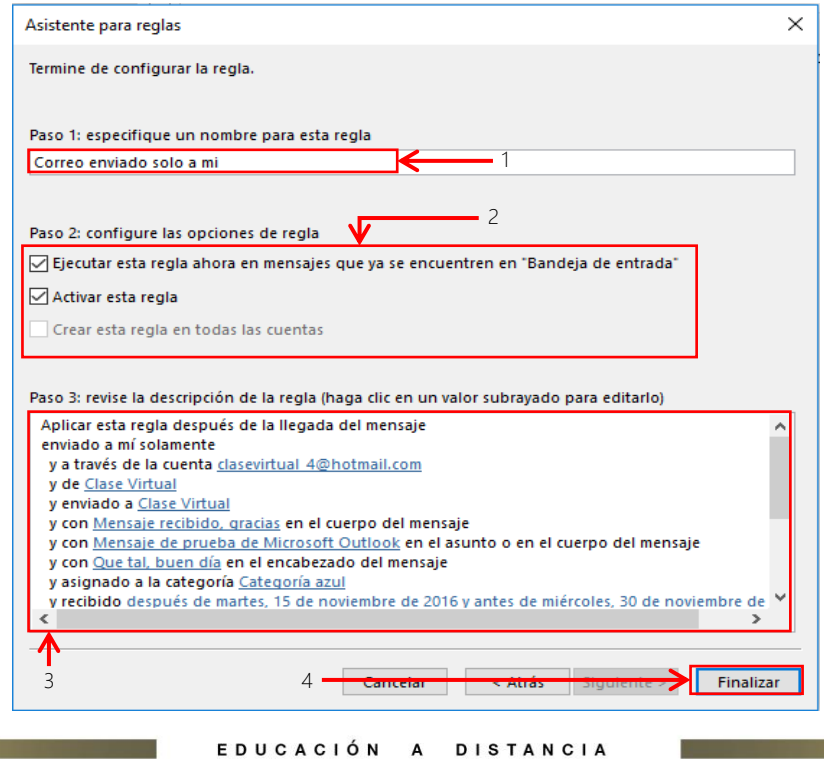

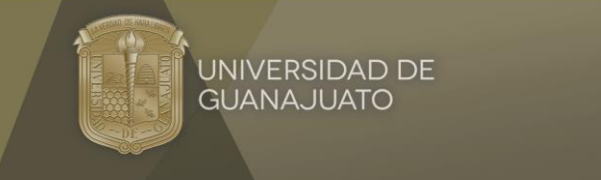

7.- Para editar o eliminar las reglas que has creado, localiza el botón **Reglas**, dale clic desplegándose un menú en donde le darás clic a la opción **Administrar reglas y alertas**.

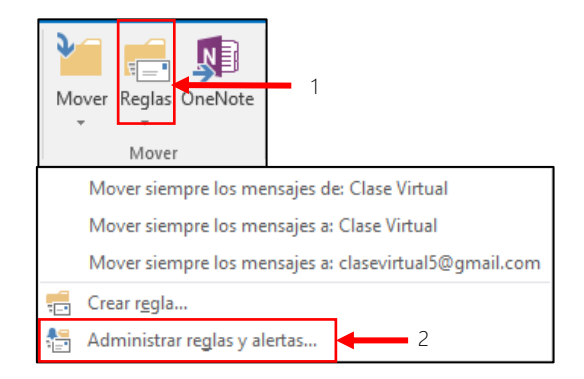

8.- En el menú Reglas y alertas tiene las siguientes características:

- En el cuadro de comandos, podrás: crear una nueva regla, eliminarla, cambiarla o editarla, copiarla y ejecutarla.
- En el cuadro de reglas se mostrarán todas las reglas que has creado.
- En el cuadro de descripciones de la regla, podrás editar éstas dando clic en el texto subrayado de color azul.
- Si hiciste algún cambio dale clic a botón **Aplicar** y después dale clic en el botón **Aceptar**, en caso de que no realices ningún cambio dale clic en el botón **Aceptar**.

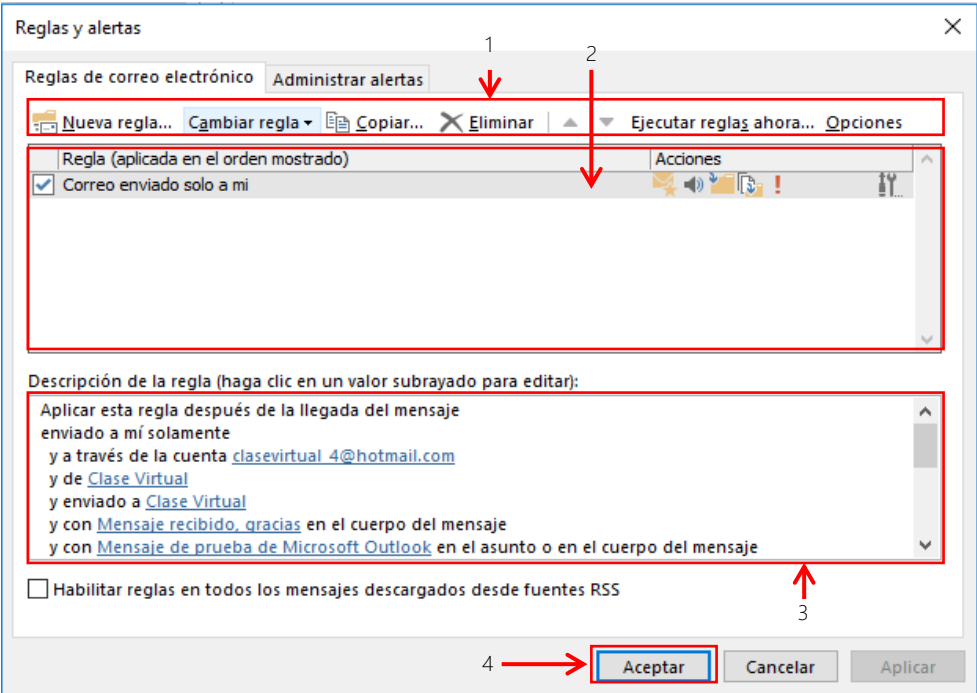

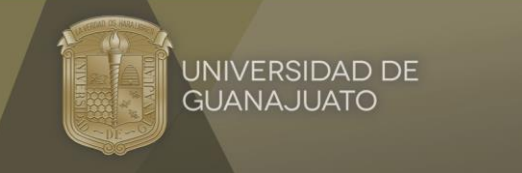

1.- En la versión en línea de Outlook, puedes obtener toda la información de un correo electrónico te posicionas en éste, le das clic en el botón **Más acciones**, y le das clic en la opción **Ver origen del mensaje.**

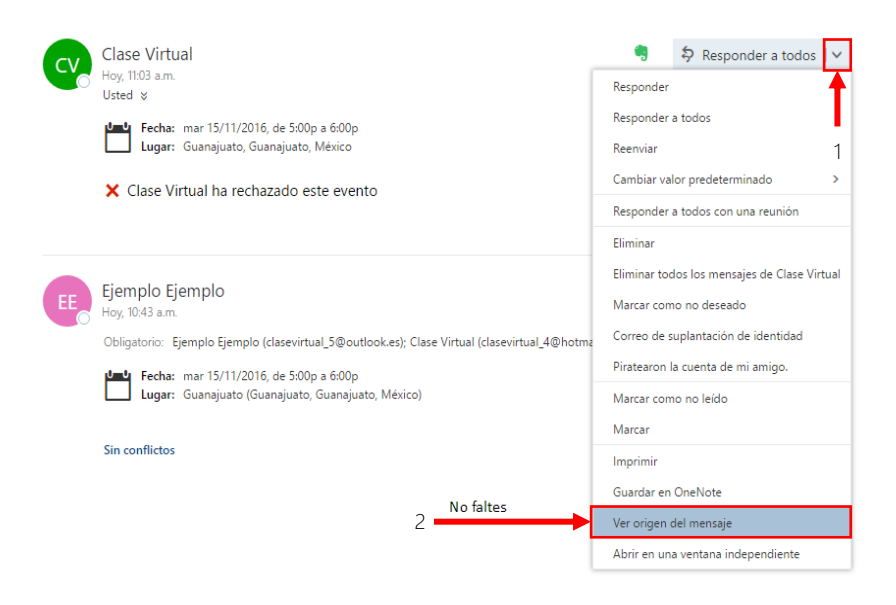

2.- Una vez que le das clic, aparecerá una ventana donde te mostrará toda la información del mensaje como el remitente, la dirección IP, la fecha, la hora, entre otras, para salirte de ella solo da clic en el botón **Cerrar**.

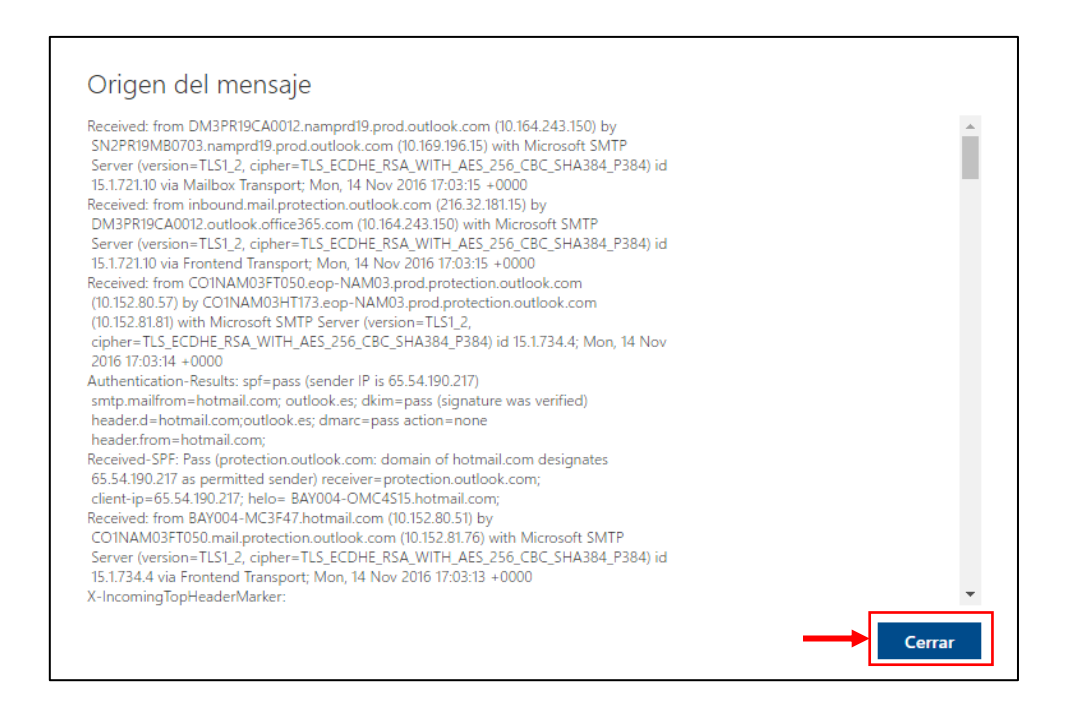

5

A DISTANCIA

EDUCACIÓN

UNIVERSIDAD DE **GUANAJUATO** 

1.- Cuando quieras buscar un correo electrónico, localiza el botón **Buscar en Correo y Contactos**, aquí debes de poner los datos relacionados con éste para iniciar la búsqueda (remitente, asunto, contenido, etc…) y oprimes la tecla **Enter**.

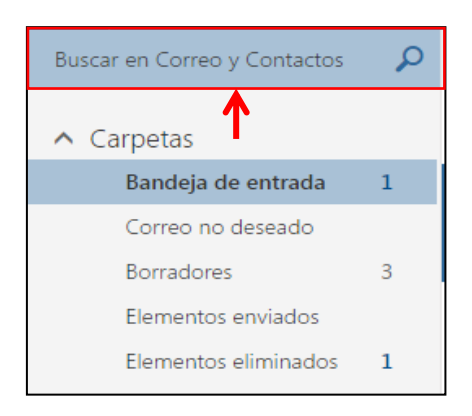

2.- Una vez que pusiste la palabra para el inicio de la búsqueda, te mostrara los correos electrónicos que tienen esa palabra, haciéndote la búsqueda más fácil.

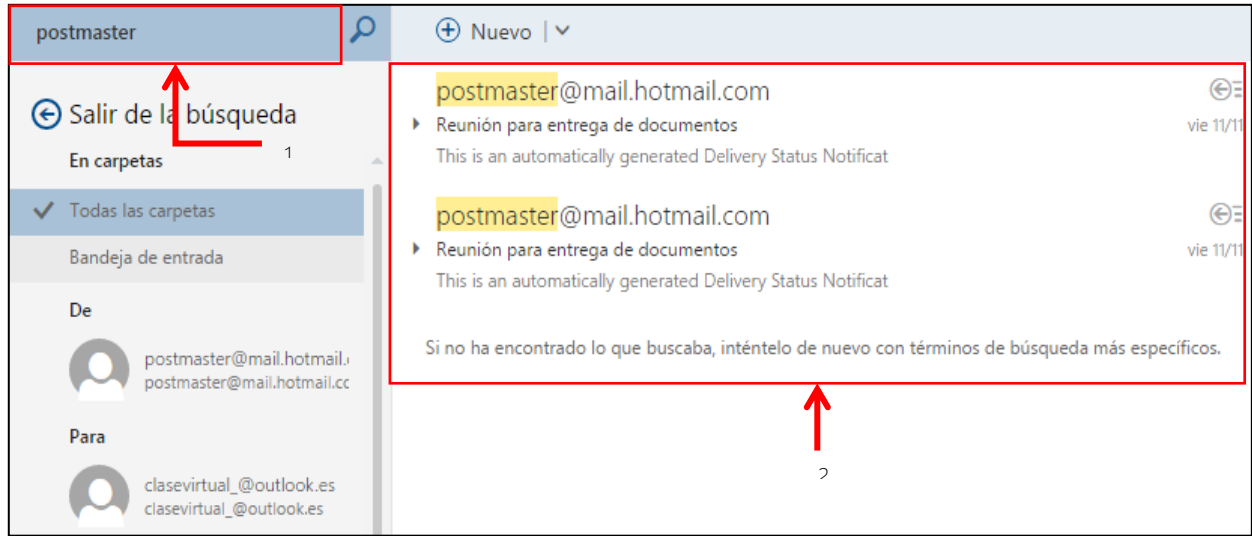

# 5.4.3 Ordenar el correo electrónico por nombre, fecha, tamaño.

1.- Para organizar los correos electrónicos, localiza el botón **Todos** y dale clic, este desplegará un menú donde seleccionarás en la categoría **Ordenar por**, aquí eliges como ordenar la bandeja de entrada de tu correo electrónico.

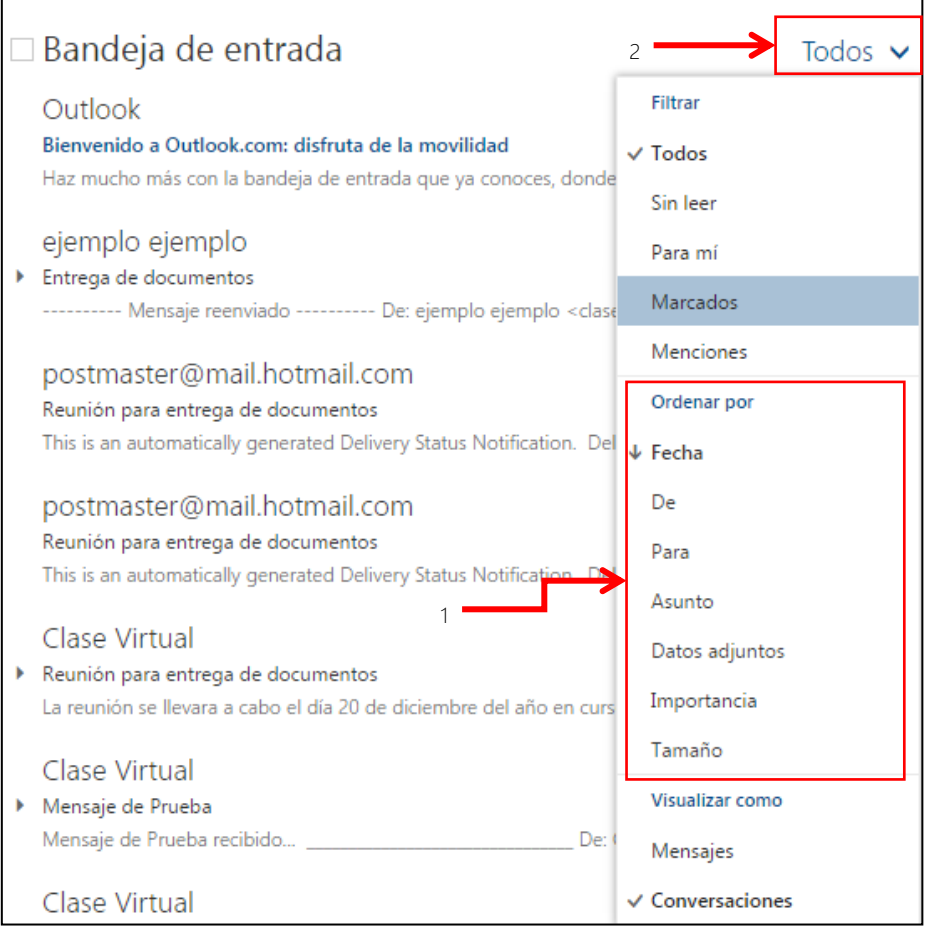

## 5.4.4 Crear, eliminar la carpeta/etiqueta de un mensaje de correo electrónico. Mover el correo electrónico a una carpeta/etiqueta.

UNIVERSIDAD DE<br>GUANAJUATO

La creación de carpetas ayuda a poder llevar una mejor organización de los correos electrónicos ya que con ésta se pueden agrupar en carpetas diferentes.

1.- Para crear una carpeta, localiza el botón **Crear una carpeta nueva**, le das clic, pones el nombre de la carpeta que quieres crear y le oprimes la tecla enter. Listo has creado una carpeta.

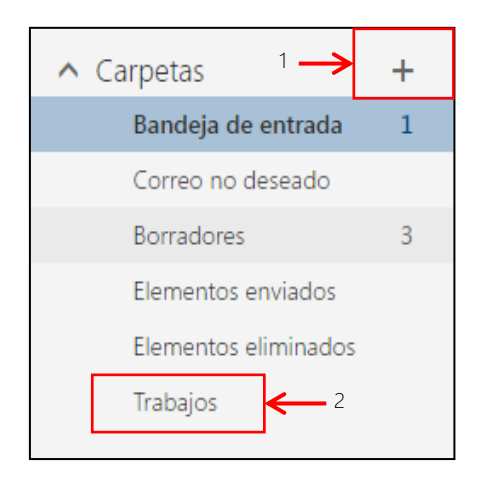

2.- Ahora vas a mover un correo electrónico a esa carpeta, selecciona éste y localiza el botón **Mover a**, le das clic y seleccionas la opción **Más**,

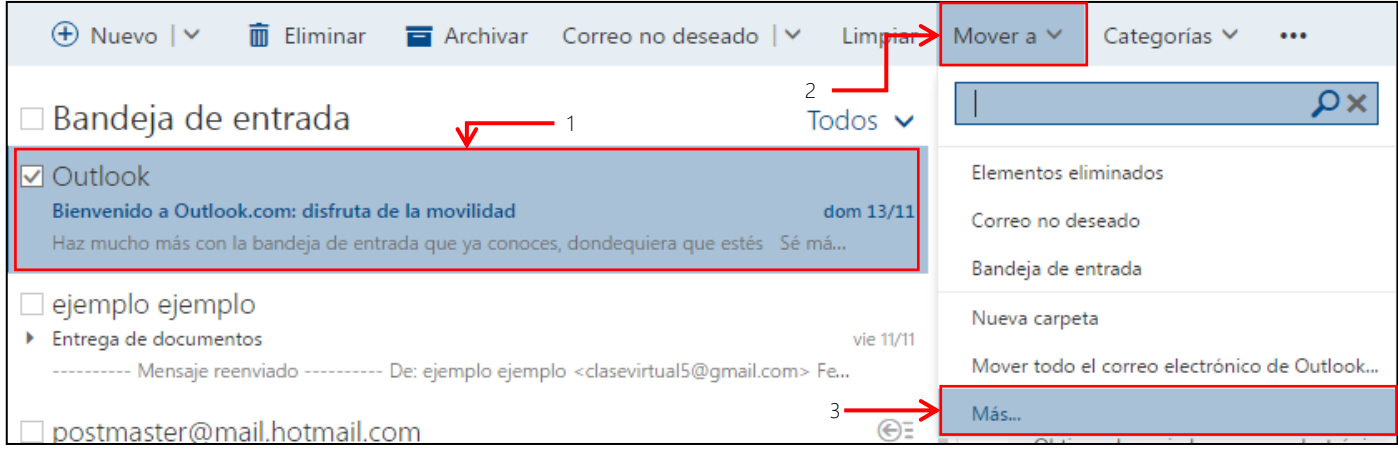

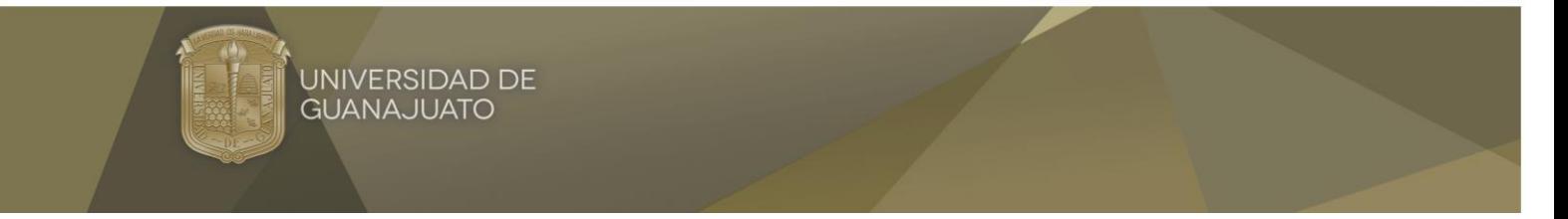

3.- Al dar clic en la opción **Más**, desplegará un menú donde seleccionarás la carpeta a donde quieres mandar el correo y le damos clic en **Mover**.

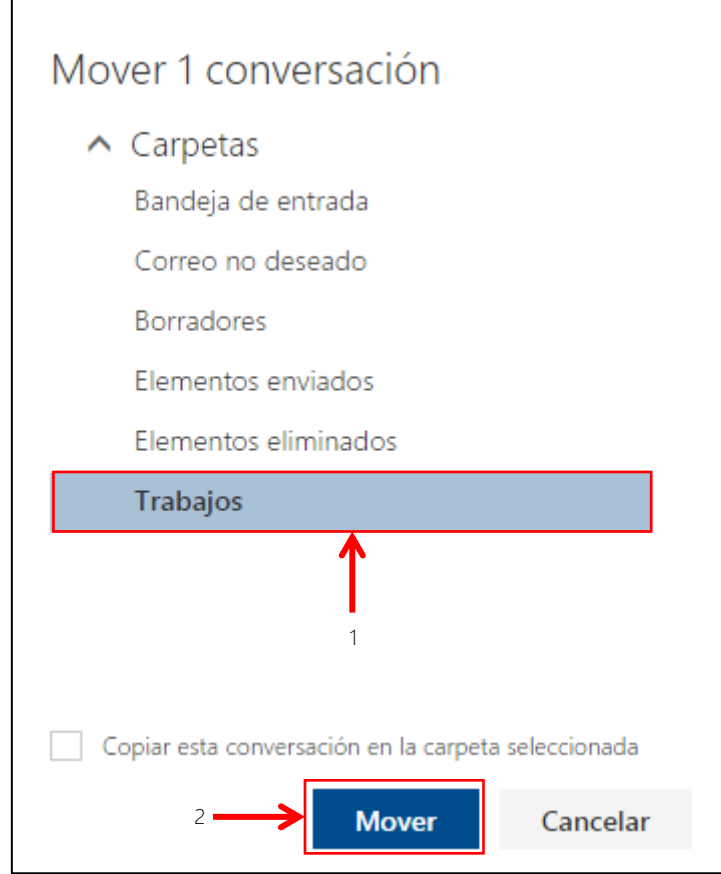

4.- Una vez que le diste clic en el botón **Mover** tu correo electrónico ha sido reubicado a otra carpeta.

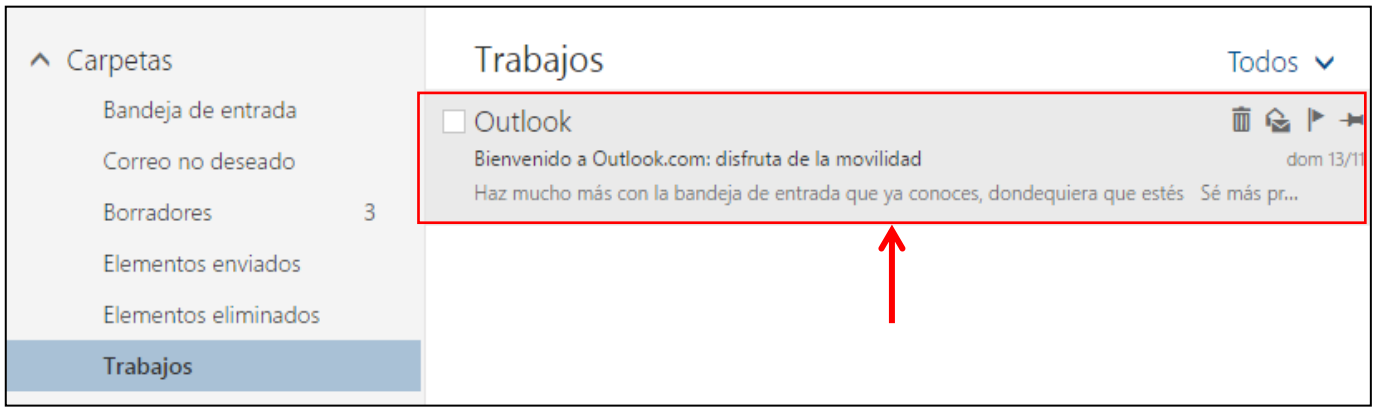

### EDUCACIÓN A DISTANCIA

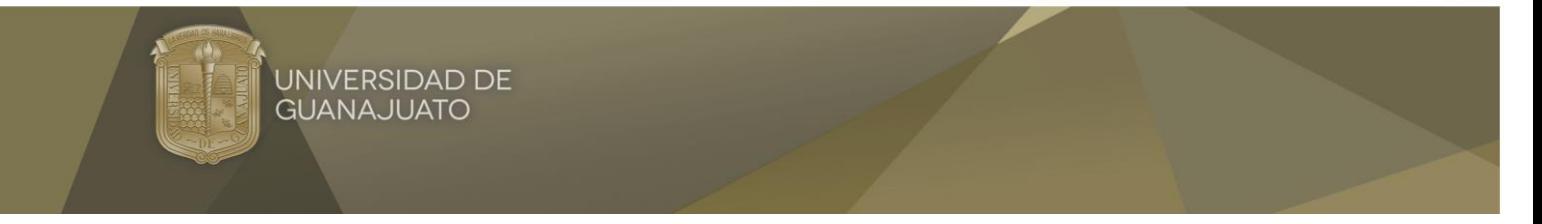

5.- Para eliminar la carpeta, solo te ubicas sobre ella, oprimes clic derecho, seleccionas la opción **Eliminar**.

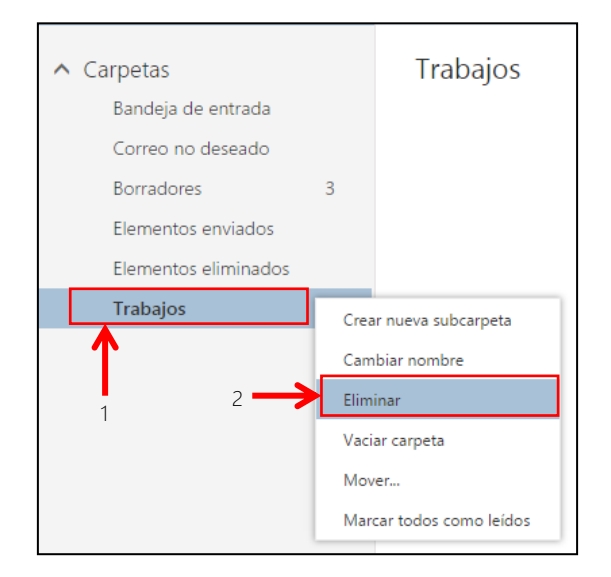

6.- Saldrá un cuadro de diálogo donde le darás clic en el botón **Aceptar**, borrándose la carpeta.

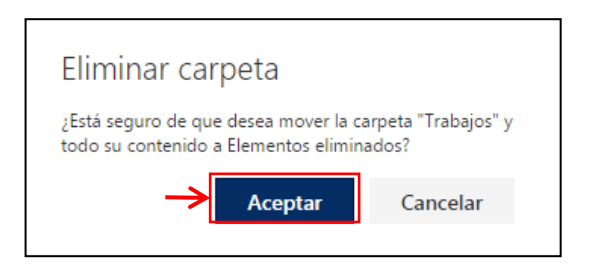

7.- Listo la carpeta ha sido borrada y aparece en la carpeta de **Elementos eliminados**.

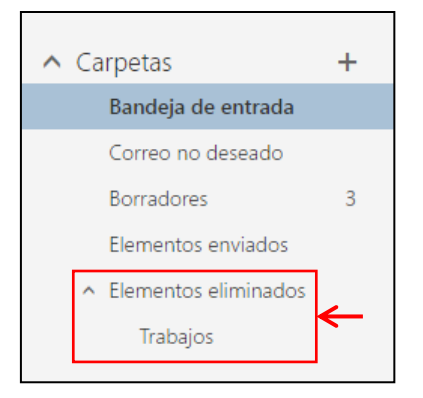

EDUCACIÓN A DISTANCIA

# 5.4.5 Eliminar un mensaje de correo electrónico. Restaurar un mensaje de correo electrónico eliminado.

1.- Selecciona el correo electrónico que quieres eliminar, ya que lo seleccionas localiza el botón **Eliminar**.

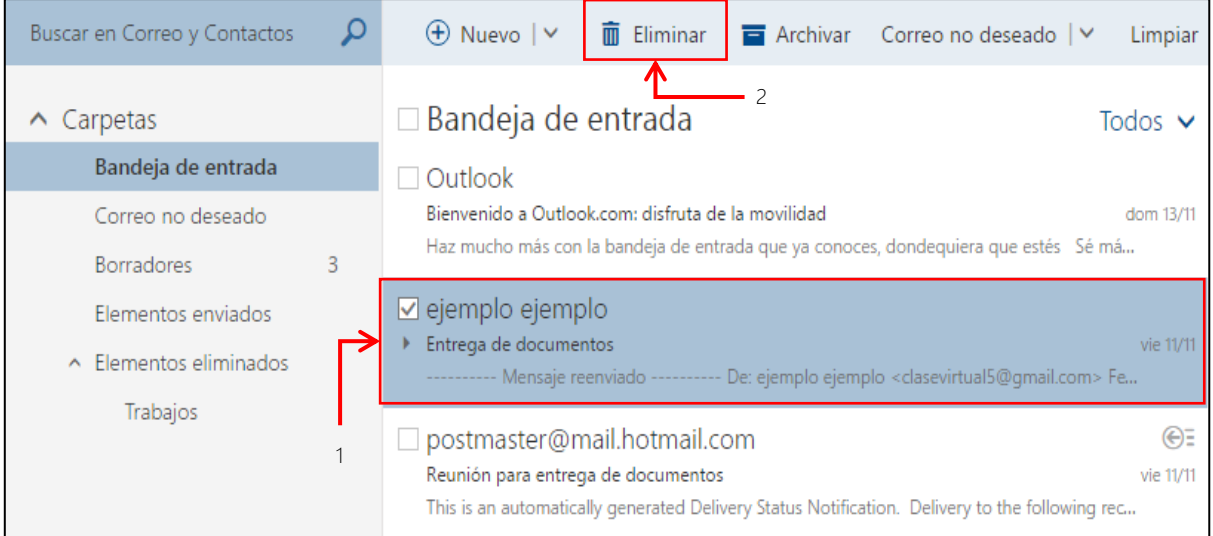

### 2.- Al darle clic en el botón **Eliminar** mandará el correo electrónico a **Elementos eliminados**.

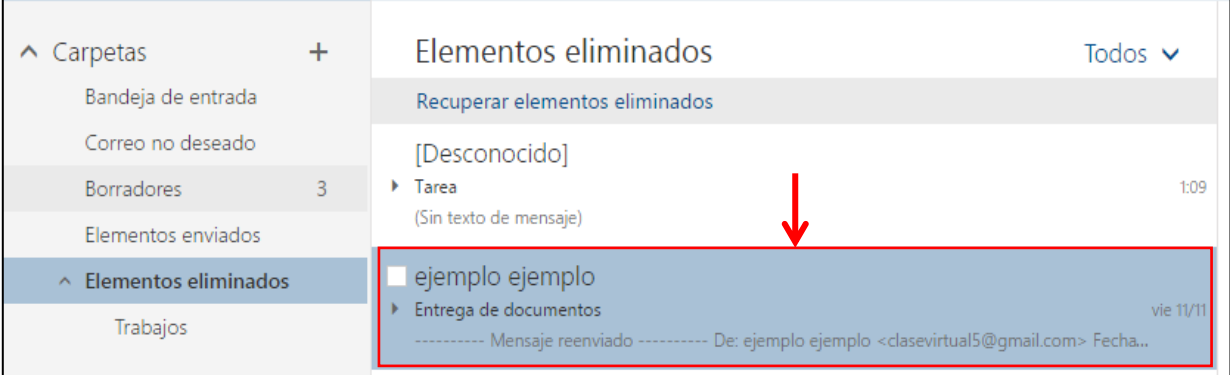

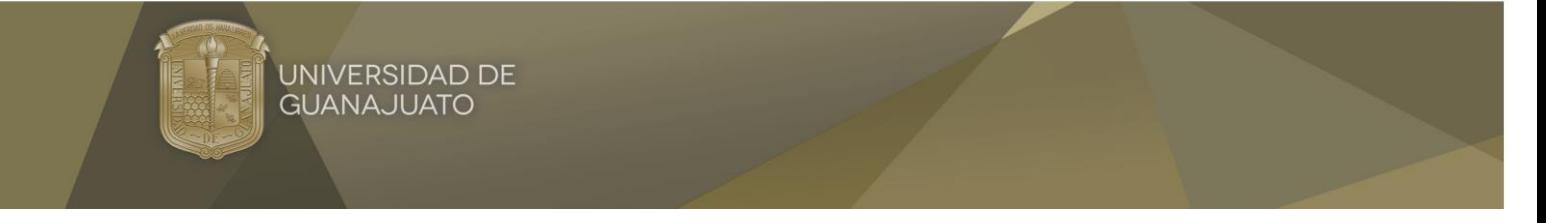

3.- Para restaurar un correo electrónico eliminado, localiza el botón **Mover a**, dale clic y selecciona la opción a la bandeja de entrada, le das clic.

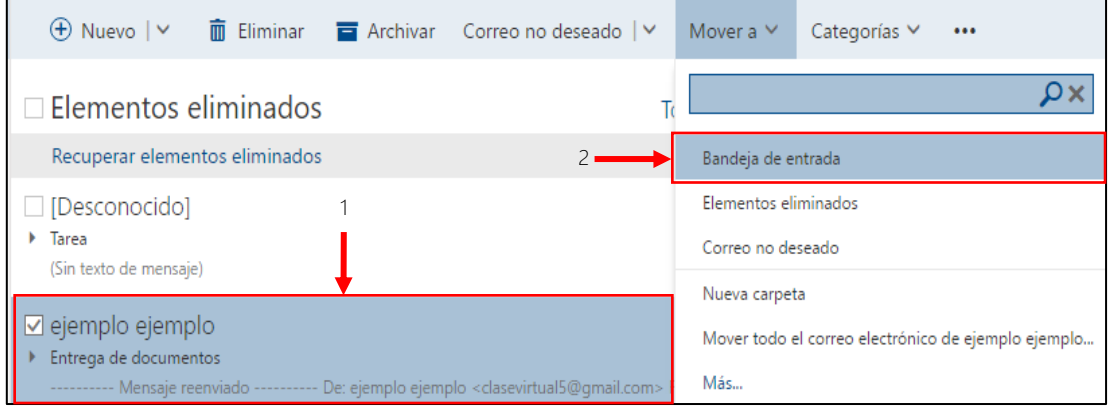

4.- El correo eliminado ha sido restaurado.

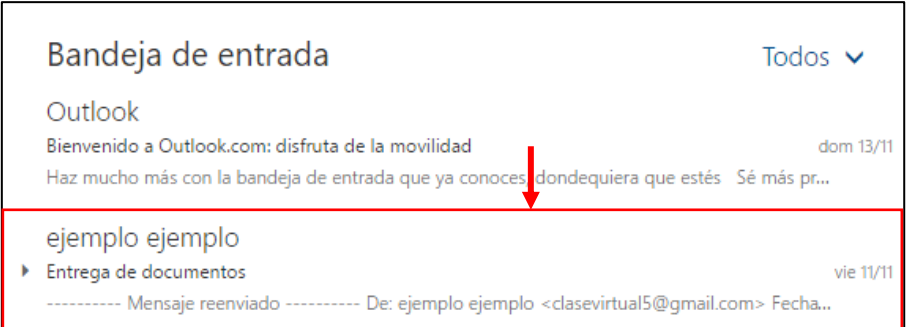

## 5.4.6 Vaciar la carpeta Papelera/Elementos eliminados.

1.- localiza la carpeta **Elementos eliminados**, localiza el botón **Vaciar carpeta** y le das clic.

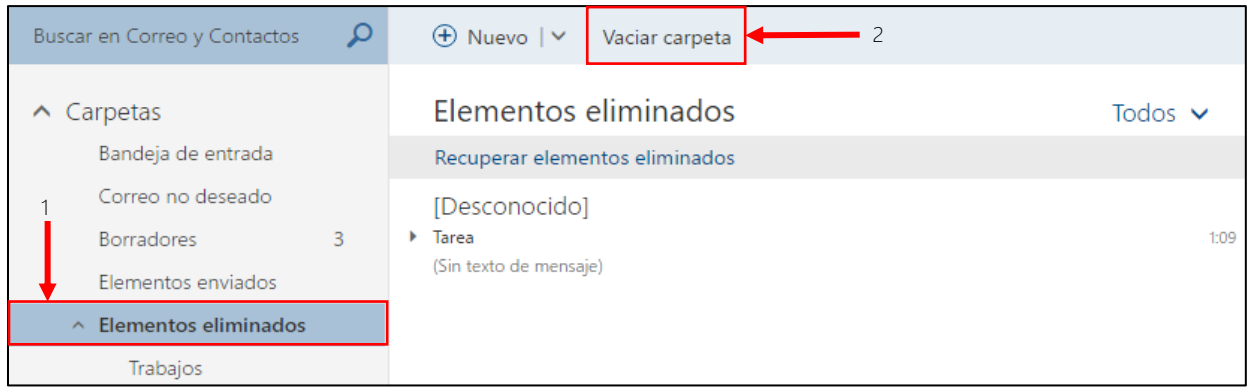

#### EDUCACIÓN A DISTANCIA

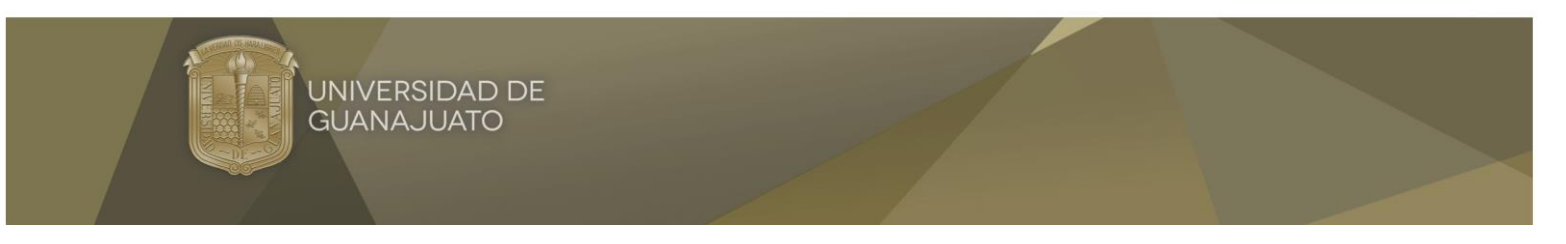

2.- Saldrá un cuadro de diálogo. en donde le darás clic en botón **Aceptar.**

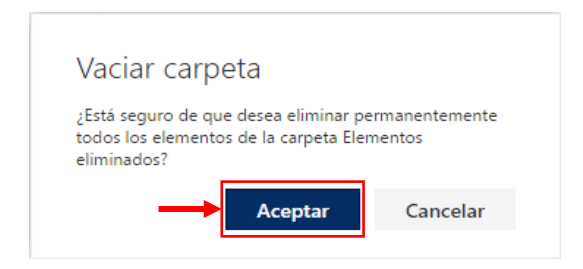

3.- Listo, la carpeta de Elementos eliminados ha sido limpiada.

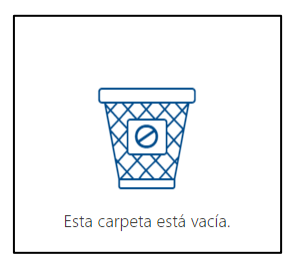

## 5.4.7 Mover un mensaje a la carpeta de correo no deseado, eliminar un mensaje de la carpeta.

1.- Selecciona el archivo que quieras mover, localiza el botón **Mover a**, dale clic, selecciona la opción **Correo no deseado** y dale clic.

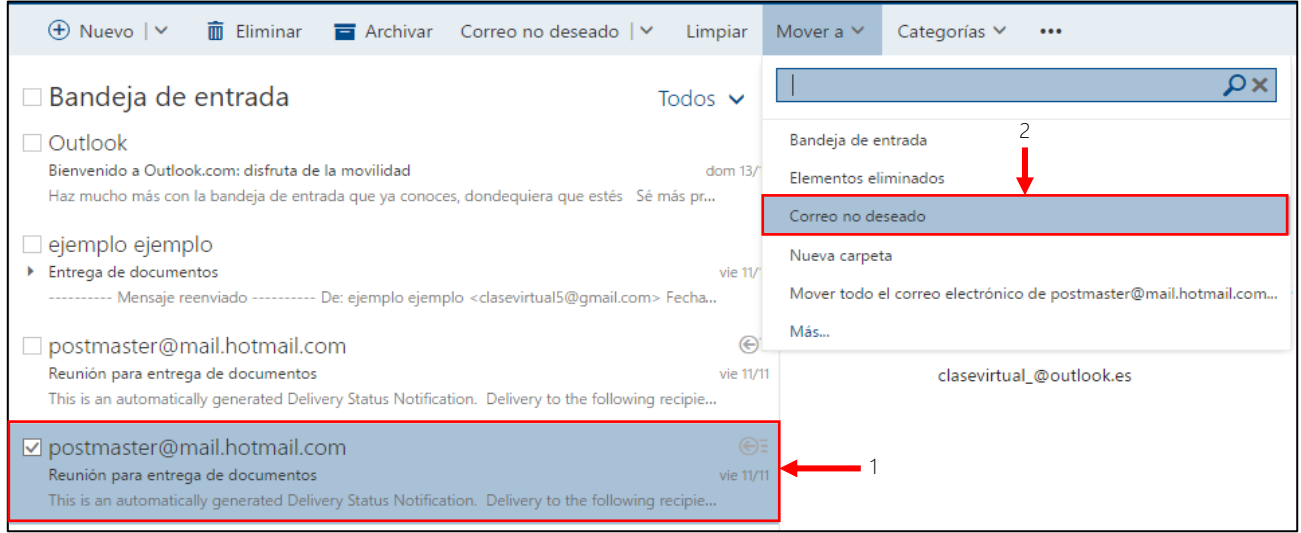

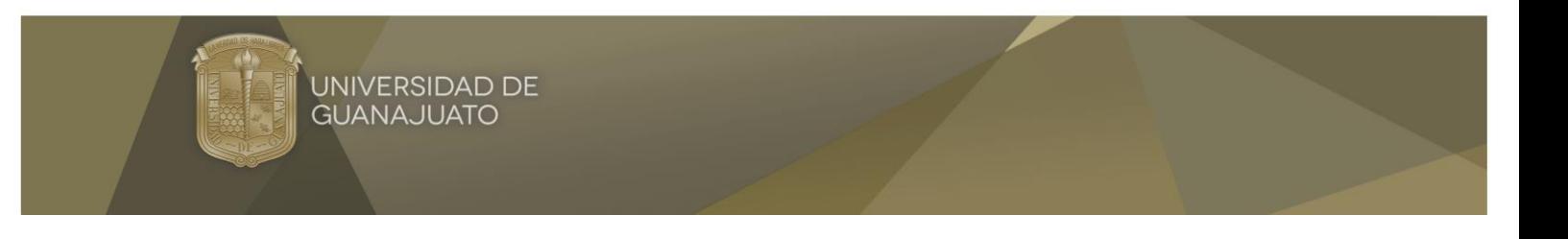

- $\mathbf{\Omega}$  $\oplus$  Nuevo |  $\vee$ Buscar en Correo y Contactos Vaciar carpeta  $\ddot{}$ Correo no deseado Todos  $\vee$  $\land$  Carpetas Bandeja de entrada postmaster@mail.hotmail.com  $\bigoplus \equiv \begin{bmatrix} 0 \\ 0 \end{bmatrix}$ .<br>No se puede entregar: Reunión para entrega de documentos Correo no deseado vie  $11/$  $\overline{1}$ This is an automatically generated Delivery Status Notification. Delivery to the following recipie... Borradores  $\overline{z}$ Elementos enviados  $\land$  Elementos eliminados Trabajos
- 2.- El correo electrónico se ha enviado a la carpeta de **Correo no deseado**.

3.- Para eliminar el correo electrónico, localiza la carpeta **Correo no deseado**, dale clic derecho, selecciona la opción vaciar carpeta y saldrá un cuadro de diálogo en donde le darás clic en **Aceptar**.

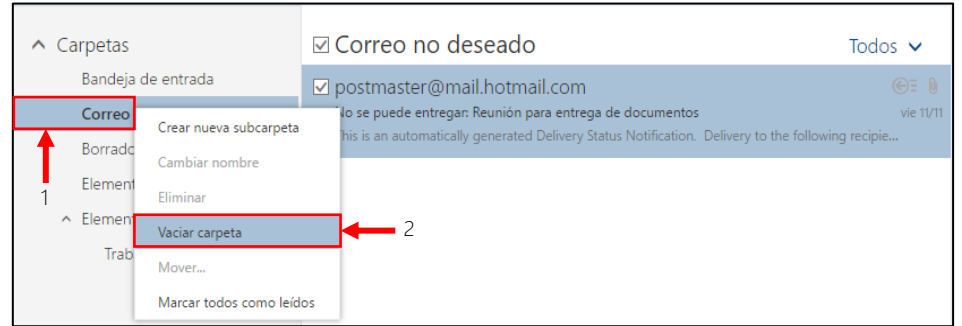

3.- Saldrá un cuadro de diálogo. en donde le darás clic en **Aceptar.**

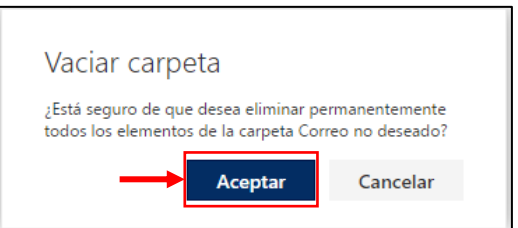

4.- Después de darle clic en **Aceptar** la carpeta quedará vacía automáticamente.

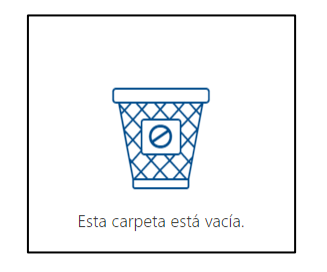

EDUCACIÓN **DISTANCIA**  $\mathsf{A}$